# Resolución de problemas de correo de voz en llamadas Webex

### Contenido

### Introducción

Este documento describe los problemas más comunes que se enfrentan con la función de correo de voz en las llamadas Webex (WxC).

### **Prerequisites**

#### **Requirements**

Cisco recomienda que tenga conocimiento sobre estos temas:

- Webex Calling
- Concentrador de control
- Hub de usuario

#### Componentes Utilizados

Este documento no se limita a una versión específica de hardware y software. La información que contiene este documento se creó a partir de los dispositivos en un ambiente de laboratorio específico. Todos los dispositivos que se utilizan en este documento se pusieron en funcionamiento con una configuración verificada (predeterminada). Si tiene una red en vivo, asegúrese de entender el posible impacto de cualquier comando.

### Antecedentes

El portal de voz es un servicio de llamadas que proporciona una respuesta de voz interactiva (IVR) que permite a los administradores gestionar anuncios de operadora automatizados dentro de la ubicación de la organización. El número de teléfono o la extensión establecidos para el portal de voz de una ubicación es el número que los usuarios de esa ubicación específica llaman para acceder a sus mensajes y configuraciones de correo de voz.

El saludo de ausencia extendido es una función que le permite grabar un nuevo saludo para que se escuche después del número de timbres establecido para el usuario y desactivar el depósito de nuevos correos de voz.

### Problemas comunes del buzón de voz

Asegúrese de que el número o la extensión del portal de voz estén configurados en la ubicación del concentrador de control

Paso 1. Haga clic en la ubicación de los usuarios afectados por el problema.

Paso 2. Haga clic en Llamando.

Paso 3. En Configuración de funciones de llamada, haga clic en Portal de voz.

| Calling features<br>settings | Voicemail transcription $\bigcirc$ (c) Transcribe voice messages in-app and email a copy to the user |  |
|------------------------------|----------------------------------------------------------------------------------------------------|--|
|                              | Voice portal $\bigcirc$                                                                              |  |
|                              | Schedules $\odot$                                                                                    |  |
|                              | Call park settings (                                                                                 |  |
|                              | Announcement language ( English                                                                      |  |

Configuración de funciones de llamada

Paso 4. En Incoming Call, agregue un número de teléfono disponible en el menú desplegable de Location o una extensión, o ambos.

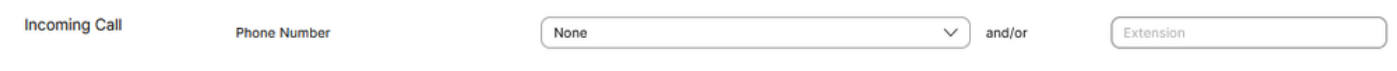

Llamada entrante

Paso 5. Haga clic en Guardar e intente dejar un nuevo buzón de voz.

Asegúrese de que el usuario tiene activada la función de buzón de voz

Paso 1. En ADMINISTRACIÓN, haga clic en Usuarios.

Paso 2. Haga clic en User .

Paso 3. Haga clic en Llamando.

Paso 4. En Buzón de voz, fax, idioma del anuncio y zona horaria, haga clic en Buzón de voz.

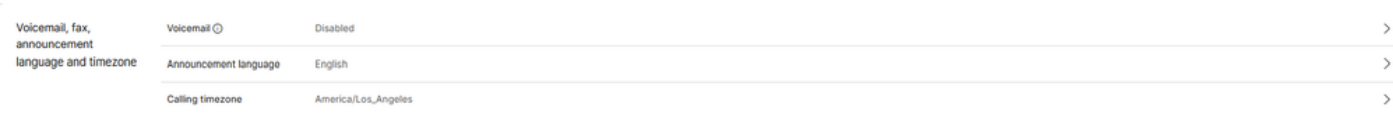

Buzón de voz, fax, idioma del anuncio y zona horaria

Paso 5. Haga clic en el botón de alternancia para habilitar el correo de voz para el usuario.

Voicemail

 $(\mathbf{x})$ 

Choose individual user voicemail and fax message settings, such as phone rings to voicemail and receiving fax messages.

Activar el buzón de voz a nivel de usuario

Paso 6. Click Save.

Asegúrese de que el saludo extendido ausente está desactivado

Paso 1. Llame al portal de voz de su ubicación.

Paso 2. Introduzca el PIN de la contraseña seguido de la tecla almohadilla.

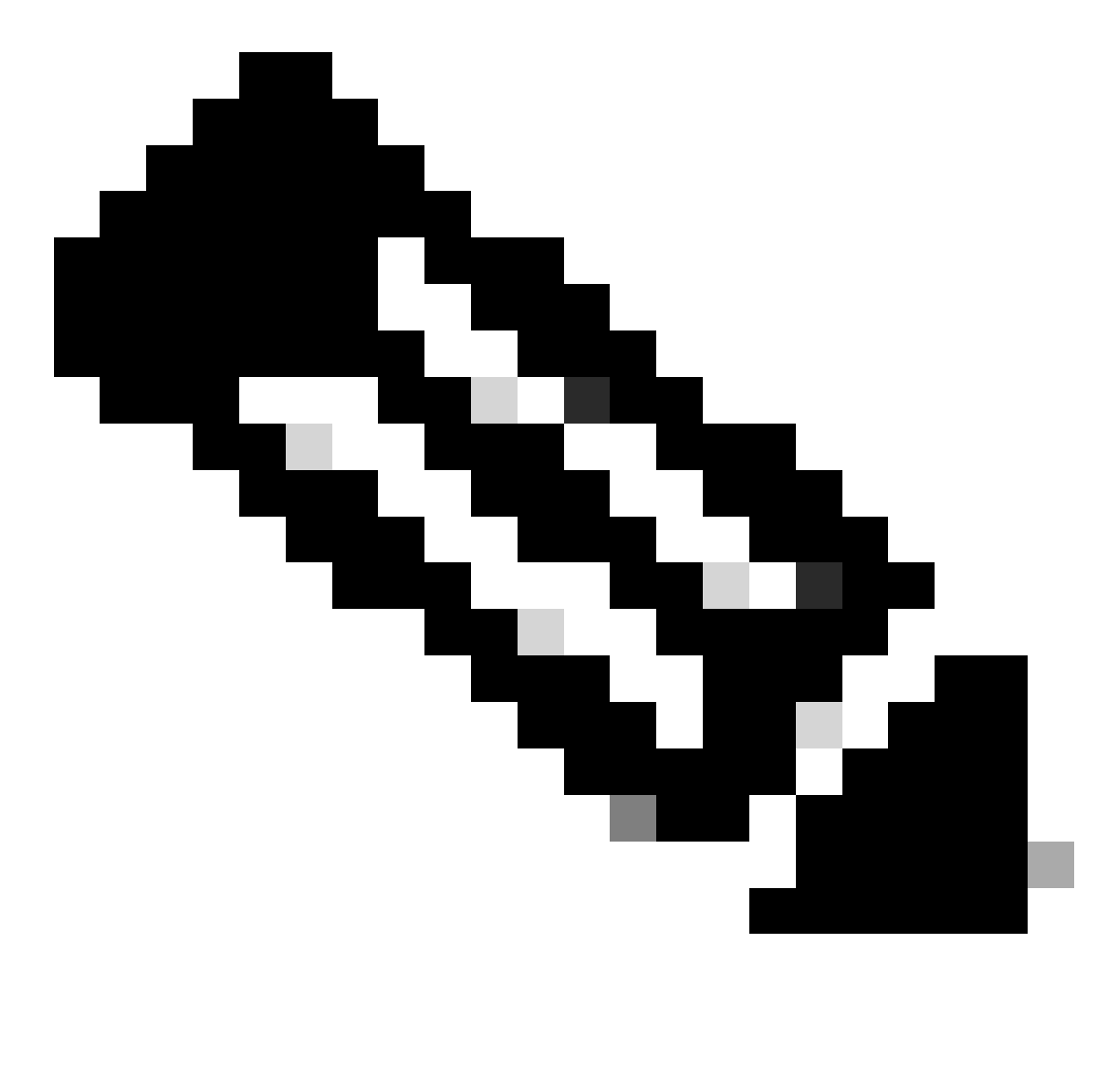

Nota: el código de acceso es el mismo que el PIN del buzón de voz, normalmente un número de 6 dígitos establecido por el usuario o el administrador.

Paso 3. Presione 1 para acceder a su buzón de voz.

Paso 4. Pulse 4 para acceder al menú Extended Away Greeting.

Paso 5. Pulse 2 para desactivar el saludo de ausencia prolongada.

Usuario bloqueado sin buzón de voz

Si un usuario no puede acceder a su buzón de voz porque se le ha bloqueado, puede restablecer su PIN de buzón de voz en el User Hub.

Paso 1. Inicie sesión con las credenciales de usuario en [User Hub.](http://user.webex.com)

Paso 2. Haga clic en Configuración > Llamada > Buzón de voz.

Paso 3. Haga clic en Voicemail PIN > Reset voicemail PIN.

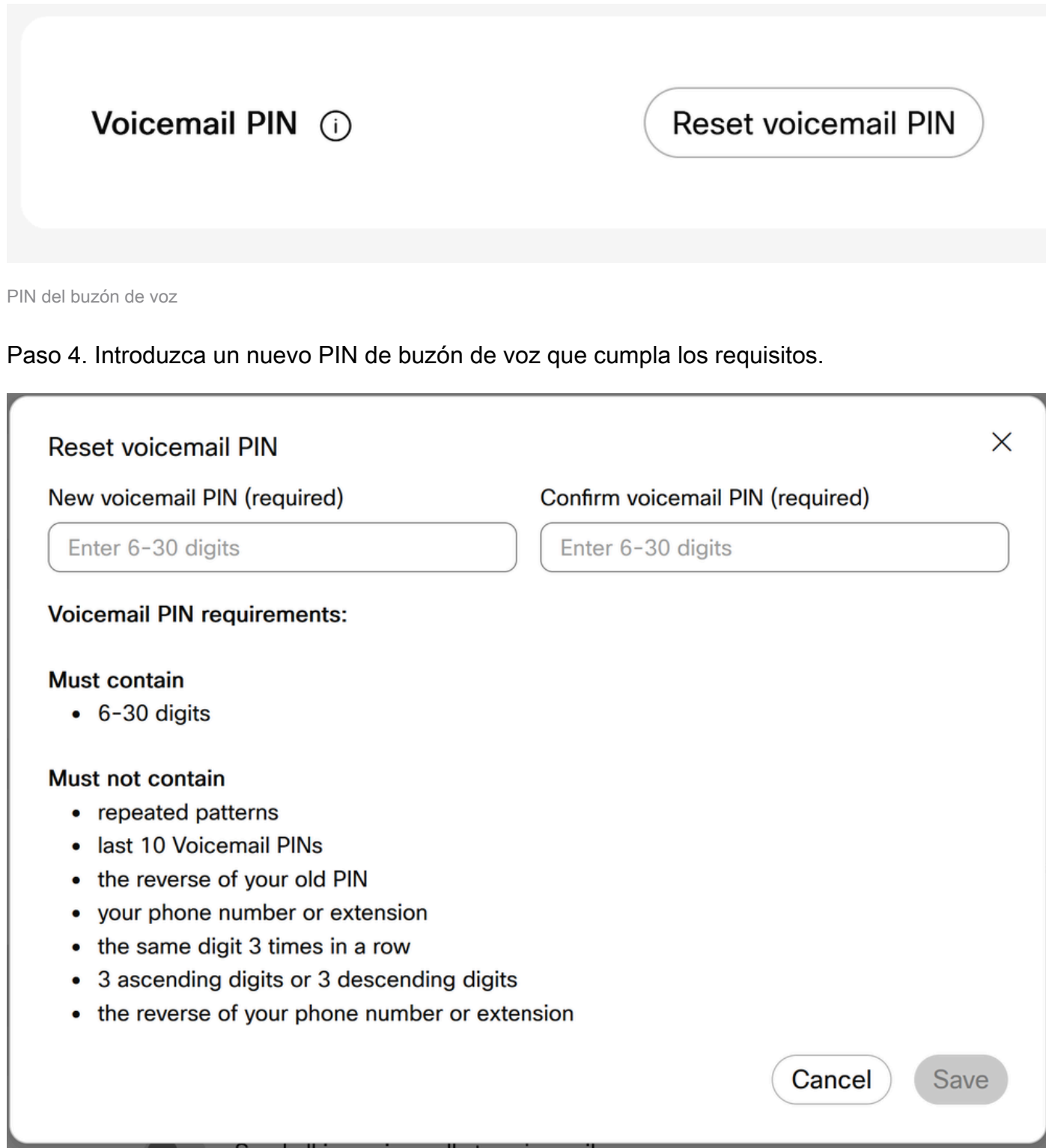

Paso 5. Haga clic en Guardar e intente un nuevo intento de inicio de sesión.

La transcripción del correo de voz no llega al correo electrónico del usuario

Asegúrese de que el usuario tenga Use Internal Mailbox as Message Storage

Paso 1. En MANAGEMENT > Users, haga clic en el User.

Paso 2. Haga clic en Llamada > Buzón de voz, fax, idioma del anuncio y zona horaria > Buzón de voz.

Paso 3. En Almacenamiento de mensajes, haga clic en Usar buzón interno.

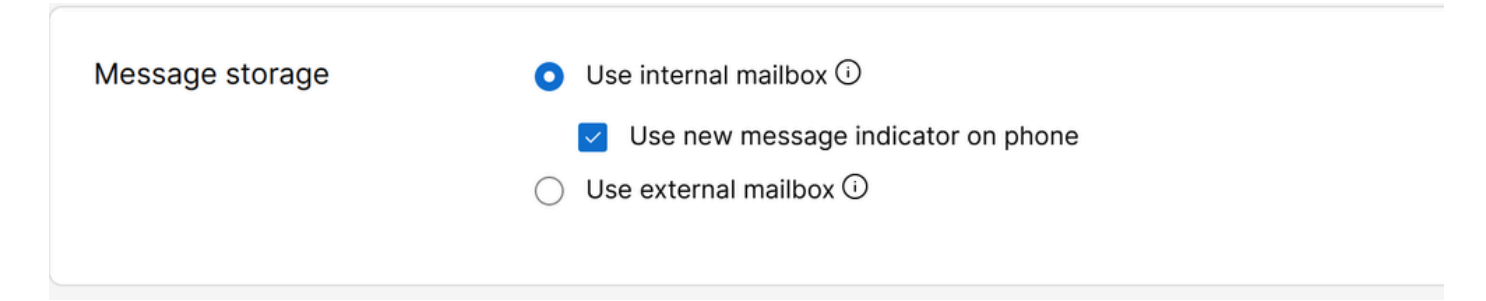

Usar buzón interno

Paso 4. Click Save.

Asegúrese de que se ha seleccionado el idioma correcto en la configuración de usuario para transcripción

Los idiomas admitidos para la transcripción del correo de voz son inglés, alemán, español y francés. Para que el servicio de transcripción de correo de voz reconozca el idioma y lo transcriba, se debe seleccionar el idioma deseado en la configuración del usuario.

Paso 1. En MANAGEMENT > Users, haga clic en el User.

Paso 2. Haga clic en Llamada > Buzón de voz, fax, idioma del anuncio y zona horaria > Buzón de voz.

Paso 3. Haga clic en Idioma del anuncio.

Paso 4. En el menú desplegable, haga clic en el idioma que desee transcribir.

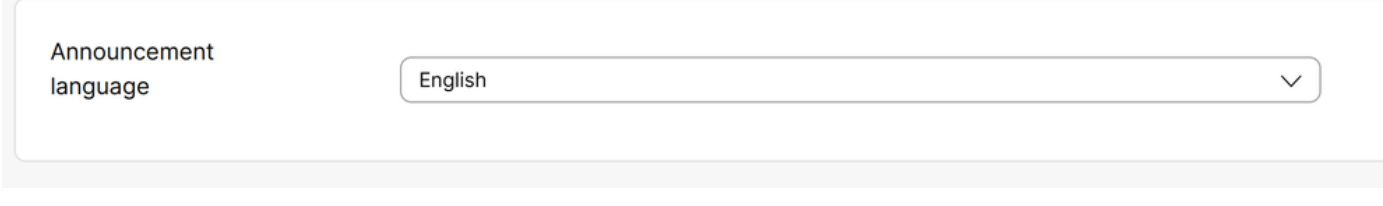

Idioma del anuncio

## Información recomendada para un caso de TAC

Si un problema persiste después de que se hayan realizado los pasos de solución de problemas en este documento y se necesita un caso TAC, Cisco recomienda incluir esta información:

- ID de organización
- ID de ubicación o nombre de ubicación
- Número, extensión y correo del usuario
- Ejemplo de llamada donde se experimentó el problema.
	- ∘ Número de la persona que llama Número de la persona que llama Zona horaria y marca de tiempo
	- Una descripción detallada del problema experimentado

# Información Relacionada

- [Configuración del portal de voz para llamadas Webex en el concentrador de control](https://help.webex.com/en-us/article/nojp8ej/Configure-voice-portals-for-Webex-Calling-in-Control-Hub)
- [Configuración de los parámetros del buzón de voz](https://help.webex.com/en-us/article/fdkhld/Configure-your-voicemail-settings#Cisco_Task_in_List_GUI.dita_8b9ddbdc-035a-463c-832e-7d2f60c94f89)
- [Configurar y administrar el saludo para alejarse de Extendend](https://help.webex.com/en-us/article/2kowmab/Set-Up-and-Manage-Your-Extended-Away-Greeting)
- [Transcripción del correo de voz para llamadas Webex](https://help.webex.com/en-us/article/nkt0zpab/Voicemail-transcription-for-Webex-Calling)

#### Acerca de esta traducción

Cisco ha traducido este documento combinando la traducción automática y los recursos humanos a fin de ofrecer a nuestros usuarios en todo el mundo contenido en su propio idioma.

Tenga en cuenta que incluso la mejor traducción automática podría no ser tan precisa como la proporcionada por un traductor profesional.

Cisco Systems, Inc. no asume ninguna responsabilidad por la precisión de estas traducciones y recomienda remitirse siempre al documento original escrito en inglés (insertar vínculo URL).